# **Bedienungsanleitung Anmeldung**

An manchen Tagen spielen wir Paar Turniere. Einmal pro Monat spielen wir Team. Das Anmeldungverfahren unterscheidet sich etwas. Die Darstellung ist in beiden Fällen gleich. Die Anmeldung wird als Tabelle dargestellt. Jede Spalte stellt einen Spieltermin dar. Wenn an einem Termin zwei verschiedene Gruppen spielen, bekommt jede Gruppe eine eigene Spalte. Jeder Spieler hat eine Zeile in der Tabelle. Ganz links steht eine eindeutige Nummer, die diesem Spieler zugeordnet ist. Angestrebt ist, dass diese Nummer identisch ist mit der Bridgemate-Nummer.

# **Paar Turnier**

Man kann sich entweder als Paar anmelden oder als einzelne Person. Wenn du dich als Paar mit einem betimmten Partner anmelden willst, trag die Nummer deines Partners in die Spalte ein, die dem Termin zugeordnet ist, an dem du mit dieser Person spielen willst.

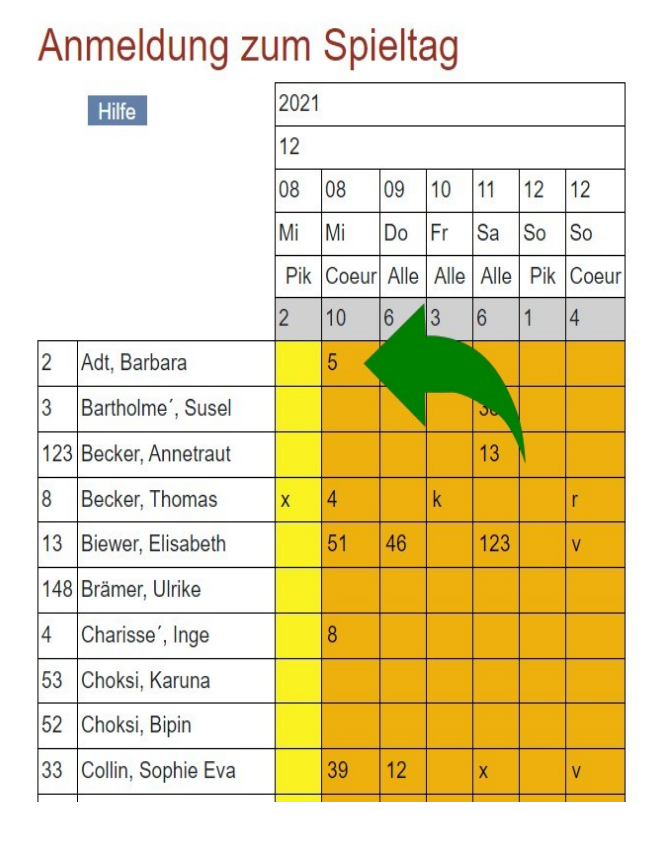

#### In dem dargestellten Beispiel will Barbara Adt mit dem Spieler teilnehmen, dem die Nummer 5 zugeordnet ist in der Gruppe Coeur am 8. Dezember.

Um den Nummer-Eintrag abzuschliessen, musst du entweder ENTER drücken oder den Cursor aus dem Feld bewegen und irgendwo hin klicken.

Das System zeigt die Anmeldung an und verlangt eine Bestätigung wie im Bild unten.

## Anmeldung zum Spieltag

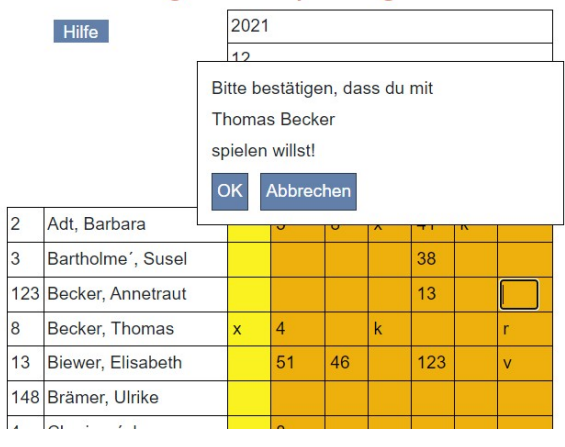

Mit OK wird der Vorgang abgeschlossen. Mit Abbrechen wird die Anmeldung nicht vorgenommen.

Das System trägt beide Partner in der entsprechende Spalte ein. In der Zeile für jeden Partner wird die Nummer des anderen Partners eingetragen. Auf der nächsten Seite ist eine Partnerschaft mit Pfeilen markiert. Spieler 123 - Annetraut Becker spielt mit Spieler 13 - Elisabeth Biewer.

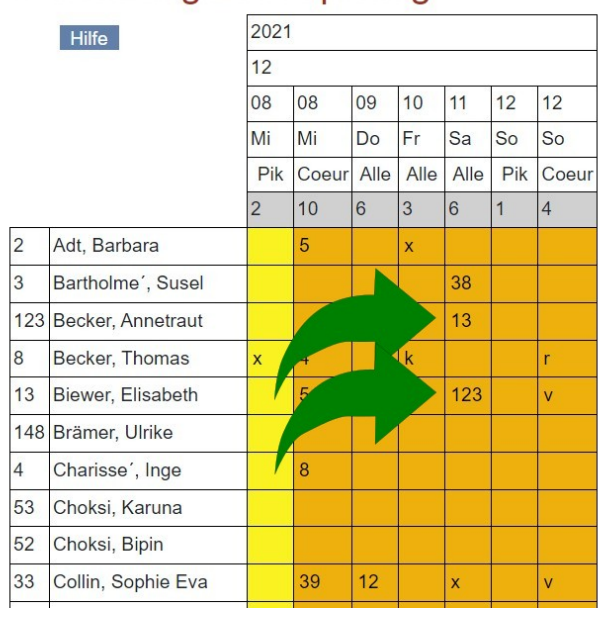

### Anmeldung zum Spieltag

Jeder Spieler kann nur seine eigene Anmeldung eintragen. Das ist so gemacht, um die mögliche Fehlerquelle, dass man um eine Zeile nach oben oder nach unten "verrutscht", auszuschalten.

Wenn du dich später austragen willst, musst du die Nummer in der richtigen Spalte und deine Zeile löschen und ENTER drücken oder außerhalb des Feldes klicken. Du bekommst eine Warnung, dass du deinen Partner informieren musst, und du musst den Vorgang bestätigen.

Wenn du keinen Partner hast, kannst du mit dich mit " $x^{\prime\prime}$  oder " $X^{\prime\prime}$  eintragen. Dann wird für alle sichtbar, dass du einen Partner suchst. (Beispiel links bei Thomas Becker.)

Wenn du jemand siehst, der einen Partner sucht, kannst du seine Nummer bei dir eintragen. Das "x" in seiner Zeile wird durch deine Nummer ersetzt.

## **Alternativ Eingabe**

Die Tabelle im zusammengeführten Verein ist lang geworden. Deswegen gibt es ein alternatives Verfahren, das vermeidet, dass man bis zu seiner eigenen Zeile scrollen muss. Es ist auch nicht nötig, die Nummer des Partners zu kennen oder nachzuschauen. Es wird dadurch eingeleitet, in dem man in die fünfte Zeile des Tabellenkopfes klickt ( Wo der Gruppename steht "Alle", "Pik" oder "Coeur").

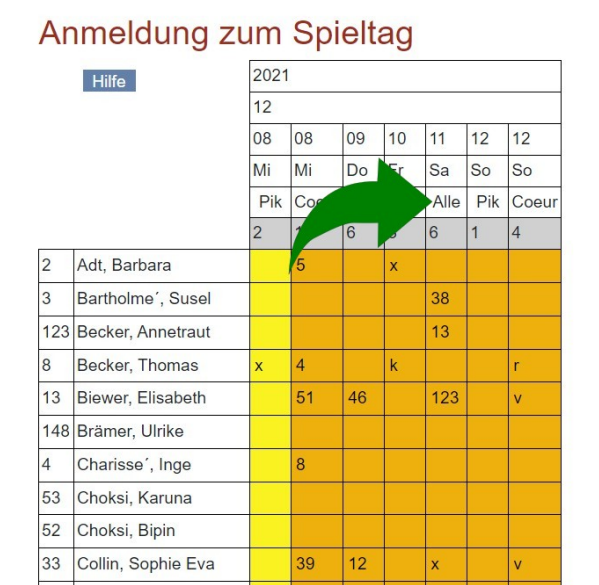

Eine kleine Eingabemaske wird eingeblendet. Die Information über Termin und Gruppe wird aus der Kopfzeile abgeleitet. Die Identität des ausführenden Spielers wird bekannt, weil man eingeloggt sein muss, um diese Seite zu benutzen.

Nur die Identität deines Partners muss eingegeben werden. Du musst seinen Nachnamen eingeben, wie üblich groß geschrieben. Sobald der erste Buchstabe geschrieben wird, erscheint sofort eine Liste mit allen Personen, dessen Nachname mit diesem Buchstaben anfängt.

## Anmeldung zum Spieltag

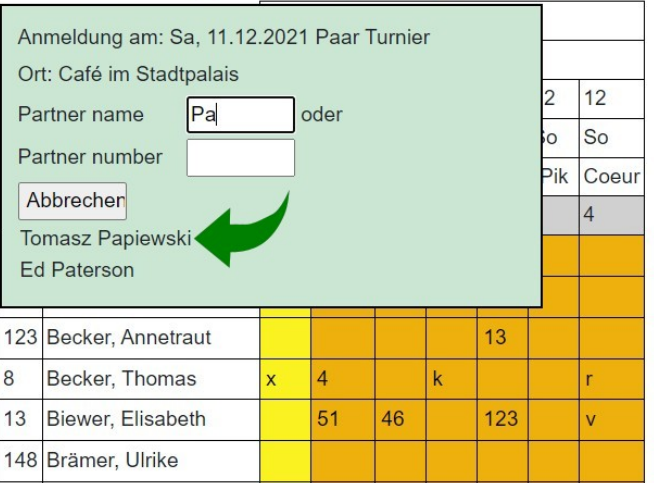

Mit jedem Buchstaben wird die Liste verkürzt. Sobald du deinen Partner erkennen kannst, kannst du auf seinen Namen klicken und die Anmeldung wird ausgeführt.

Du bekommst eine Maske, in der du die Auswahl des Partners bestätigen musst, genauso wie bei der ersten Eingabemöglichkeit, und das Paar wird in der Tabelle genauso dargestellt mit gegenseitiger Nummern-Angabe.

# **Spielerliste anzeigen**

Mit der langen Tabelle ist der Überblick wer mit wem spielt auch unübersichtlich. Man kann eine kurze Tabelle der Spielpaarungen anzeigen, in dem man auf das Feld klickt, wo die Anzahl Spieler an dem jeweiligen Spieltermin angezeigt wird.

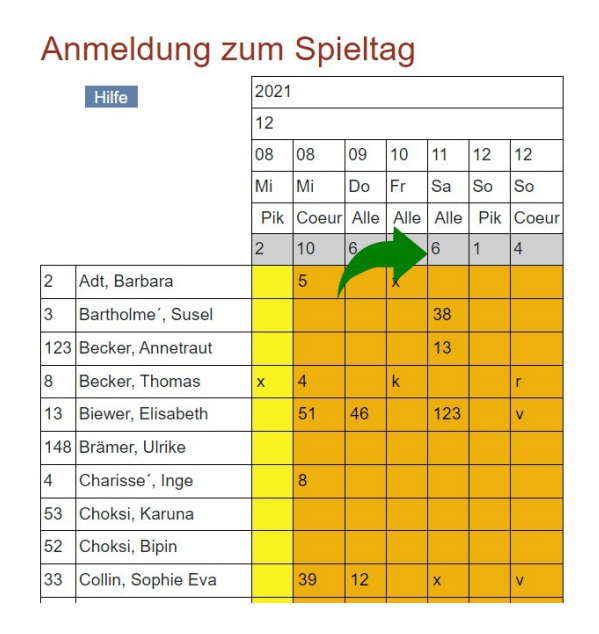

 Eine Liste mit allen Paaren und alle Spielern, die einzeln eingetragen sind, wird angezeigt.

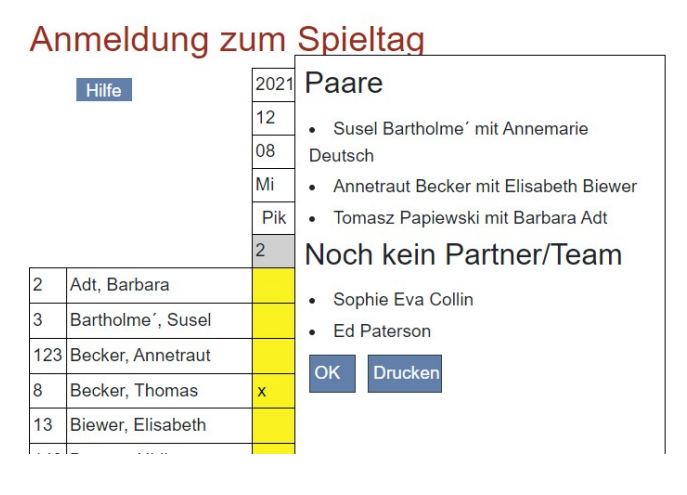

# **Team Anmeldung**

Bei der Einrichtung eines Spieltermins wird entschieden, ob an dem Tag "Paar" gespielt wird oder "Team". Dieses "Wissen" hat die Tabelle.

#### Anmeldung zum Spieltag

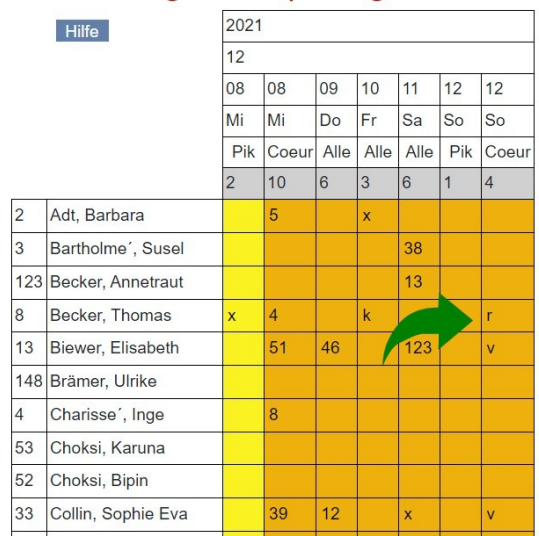

An "Team" Terminen müssen sich 4 Leute als Team eintragen. Die Verbindung zwischen den 4 Spielern wird mittels eines Buchstabens hergestellt. Alle 4 Spieler müssen in ihre jeweilige Zeile denselben Buchstaben eintragen.

Der erste Spieler eines Teams hat noch die Wahl, welchen Buchstaben das Team benutzt. Er muss lediglich einen Buchstaben wählen, den noch kein anderes Team benutzt.

Hier sehen wir ein Beispiel, in dem am 12. Dezember schon zwei Teams eingetragen sind. Team "v" hat schon 3 Mitglieder, Team "r" hat erst ein Mitglied.

Es wird zwischen groß und klein unterschieden. Teams "w" und "W" sind zwei underschiedliche Teams. Die Buchstaben "x", "X", "a" und "A" haben besondere Bedeutungen und sind ausgeschlossen (bzw. Wenn man sie eingibt, wird kein neues Team erzeugt, sondern es passiert etwas anderes).

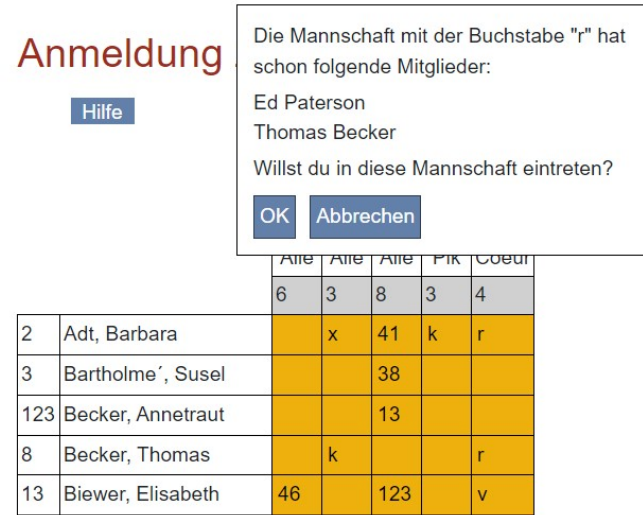

Fehlermeldung.

# **Alternativ Team Anmelden**

Wenn man einem existierenden Team beitreten will, muss man herausbekommen, welchen Buchstabe das Team benutzt und diesen Buchstaben in seine Zeile in die Spalte für den Teamtermin eintragen.

Eine Bestätigungsmaske wird angezeigt, in der die anderen Mitglieder des Teams genannt werden.

Klick auf "OK", um den Vorgang abzuschließen.

Wenn das Team voll ist (schon 4 Mitglieder), bekommst du eine

Wie beim Paarturnier kann man sich als Team Mitglied eintragen, ohne Scrollen zu müssen. Du musst auf dasselbe Feld klicken wie bei der alternativen Anmeldung zum Paarturnier. Weil die Tabelle "weiß", dass der Termin ein Team Turnier ist, wird die alternative Anmeldung für ein Teamturnier angezeigt:

## **Anmeldung zum Spieltag**

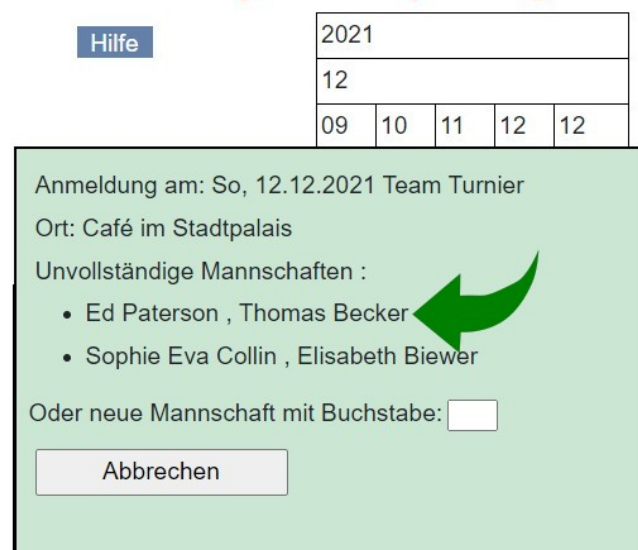

 In dieser Maske werden NUR unvollständige Teams aufgelistet. Es ist nicht möglich, in ein volles Team einzutreten.

Sobald du auf ein Team klickst, wird die Bestätigungsmaske angezeigt und du kannst auf "OK" klicken, um den Vorgang zu beenden.

Wenn du ein neues Team erzeugen willst, entscheide welchen Buchstaben du benutzen willst und trage ihn in das Feld unten ein. Du musst dann ENTER drücken oder irgendwo außerhalb des Feldes klicken. Der Vorgang wird angefangen, und du bekommst die Bestägigungsmaske, um

das neue Team zu erzeugen.

Wenn du zufällig einen Buchstaben wählst, der schon benutzt wird, bekommst du eine Fehlermeldung. Du kannst den Vorgang wiederholen mit einem neuen Buchstaben.

Wenn du dich ohne Team anmelden willst (du bist bereit an dem Tag zu spielen, aber du hast kein Team), dann trage "x" oder "X" in dieses Feld ein.